# Instructions on How to Download and Activate your New Software Activation Key from Whitebox Geospatial Inc.

# **Downloading the Toolset extension**

## *Step 1*

Go to [www.whiteboxgeo.com](http://www.whiteboxgeo.com/)

## *Step 2*

Once on the home page, navigate to Software > Whitebox Toolset Extension.

## *Step 3*

Scroll down to the "General Toolset Extension" and select your computer's operating system.

## *Step 4*

Download the General toolset extension by selecting "Download Whitebox General Toolset Extension".

## *Step 5*

The contents of the download will be downloaded in a zipped file. Unzip the file and place the contents in the "**plugins**" folder within the **WBT** directory. i.e., Path/to/WBT/WBT/plugins

# *Step 6*

In addition to the plugin tool executable files and associated JSON files, which should be copied to the WBT => plugins folder, your GTE file folder should also contain a **whitebox\_tools.py** file. This file serves as the Python WhiteboxTools application programming interface (API) and allows Python scripts to communicate with the WhiteboxTools binary executable. **Please copy this API file directly into the WBT folder**. Importantly, it is likely that a version of this file already exists in the WBT file. You will need to replace that existing version with this new version.

The download should automatically start and be moved to the "downloads" folder on your computer when completed. If it does not start right away, give it about 30 seconds to connect to our server. If the issue still persists, please contact us a[t support@whiteboxgeo.com](mailto:support@whiteboxgeo.com) or post a comment in our [Google Group.](https://groups.google.com/u/1/g/whiteboxtools)

Please note that you will not be able to use the General Toolset extension until you purchase and activate you license from Whitebox Geospatial Inc.

# **Activating your software activation key from Whitebox Geospatial Inc using WB\_runner.py.**

Please note: The activation key is only valid for the number of days specified in the email that you received from Whitebox Geospatial Inc. If you do not activate the license within that time frame the **activation key will expire** and you will not be able to activate your license. In that instance, you will have to contact [support@whiteboxgeo.com](mailto:support@whiteboxgeo.com) to acquire a new activation key.

# *Step 1:*

Open your terminal (for MacOS/Linux users) or PowerShell (for Windows users).

# *Step 2:*

In your terminal or PowerShell, navigate to the "*WBT*" folder or the equivalent of "*WBT*" on your personal machine (i.e., cd Path/To/WBT).

# Or

Open "*WBT*" or the equivalent of "*WBT*" on your personal machine (i.e., cd Path/To/WBT) in your file directory.

# *Step 3:*

In the *WBT* directory you will see a folder called "*plugins*". Navigate to the "*plugins*" folder either through your terminal/PowerShell or through your file directory.

# *Step 4:*

In the "*plugins*" directory, you will find an executable file called "**register\_license**". Double click on the executable file and a CLI tool from your terminal/Powershell should execute on your home screen.

# *Step 5:*

Upon successful execution of the CLI tool **register\_license**, your terminal/Powershell will open a window:

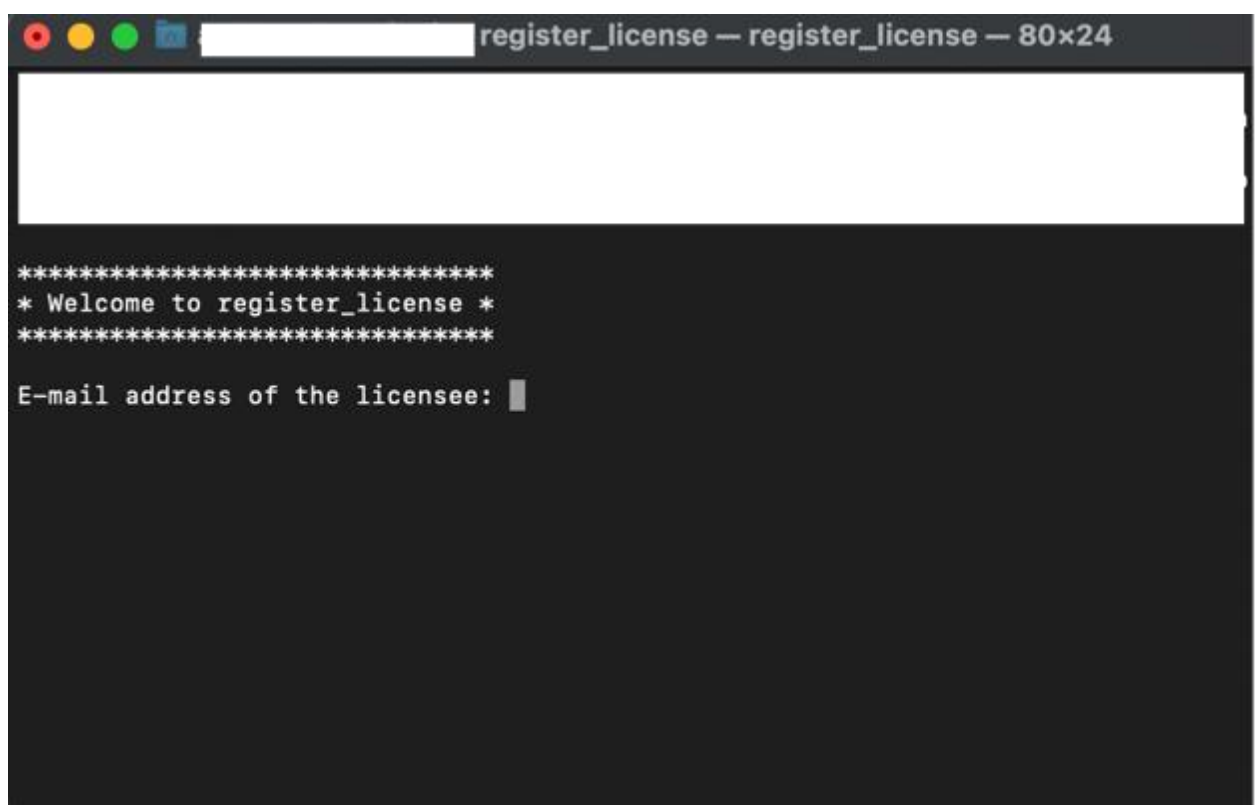

*Figure 1: This is an example of the register\_license CLI tool on a MacOS.*

*Step 6:* 

You will then be prompted to enter required information into the CLI tool, followed by the **ENTER** key to get to the next user input field. The user information you will be required to enter will be as follows:

**User Input 1**- Email Address

**User Input 2** - Seat Number

**User Input 3** - Activation Key

**User Input 4** - User License Agreement (yes or no)

**User input 5** - Do you want to activate another license (yes or no)

- If yes, you will be prompted to enter the activation key information again for user inputs 1 to 5.
- If no, the CLI tool will exit

#### **Email address**

Please enter the email address that was used to purchase the license.

• **NOTE: THIS EMAIL ADDRESS MUST MATCH THE EMAIL ADDRESS USED TO PURCHASE THE LICENSE THROUGH** [www.whiteboxgeo.com.](http://www.whiteboxgeo.com/) The activation key is created using the email address that purchased the software license. If you enter a different email address or mis-spell the email address, the license activation will not be successful.

#### **Seat Number**

Please enter the corresponding seat number for the number of users authorized to use the software under your license agreement.

- **NOTE:** This information is contained within the email sent by Whitebox Geospatial Inc.
- If you explicitly purchased multiple seats in order to have multiple authorized users under the same license, you will need to enter a different seat number based on the number of seats purchased.
	- $\circ$  For example, if you purchased a 3-seats license, upon activating the license on each authorized users' computer, the seat number will have to reflect a different user (i.e., Authorized user 1 = seat number 1, Authorized user 2 = seat number 2, Authorized user 3 = seat number 3).

#### **Activation Key**

Please enter the activation key that was emailed to you from [support@whiteboxgeo.com.](mailto:support@whiteboxgeo.com)

• **NOTE:** The activation key is only valid for the number of days specified in your license activation email. If you do not activate the license within that time frame the activation key will expire and you will not be able to activate your license. In that instance, you will have to contact [support@whiteboxgeo.com](mailto:support@whiteboxgeo.com) to acquire a new activation key.

#### **User License Agreement**

After entering the activation key, you will be asked whether you accept the terms of the license agreement. The official license agreement can be found in the email containing the activation. Please read through the user license agreement carefully before continuing.

**NOTE:** A decision is required at this stage to proceed with the license activation

- If you agree to the user license agreement, you will be able to proceed with the registration;
- If you do not agree with the user license agreement, then a message will appear on the terminal/PowerShell with next steps.

## *Step 7:*

Once you agree to the user license agreement and all other user input fields have been satisfied, a message will appear saying whether the license activation was successful. **DO NOT DELETE THE REGISER\_LICENSE.EXE.** Keep this script in your plugins folder.

- **If successfu**l a message will be typed to the terminal/PowerShell that reads "License activated for General Toolset Extension Please enjoy". Once you see this message, you have successfully activated your license and are now able to use your new software license.
- **If unsuccessful** an error message will be typed the terminal/PowerShell You will need to troubleshoot based on the error code

Troubleshoot scenario 1: If you entered the wrong email or you misspelt your email

• An error message that reads "Invalid key: The email used to register the key was different from the email used to activate the license" will print to the GUI terminal.

To fix this

- 1. Please make sure you the email you entered is the same email that was used to purchase the license.
- 2. Check the spelling of the email.
- 3. If the issue still persists, please contact [support@whiteboxgeo.com.](mailto:support@whiteboxgeo.com)

Troubleshoot scenario 2: If you entered more seats than you purchased (i.e., you paid for 1 seat but try to install the license on a second computer using a second seat).

• An error message that reads "Invalid Key: You have exceeded the number of seats for this license key" will print to the GUI terminal.

To fix this

1. Please contact [support@whiteboxgeo.com](mailto:support@whiteboxgeo.com) to purchase additional license seats.

Troubleshoot scenario 3: If you entered the wrong activation key or have entered the key after the set number of days that the activation key is valid for.

• An error message that reads "Invalid Key" will print to the GUI terminal.

To fix this

- 1. Please make sure you have copied the activation key correctly .
- 2. If you are trying to enter an activation key that has expired, the license activation will not work. You will need to contact [support@whiteboxgeo.com](mailto:support@whiteboxgeo.com) to get a new activation key.
- 3. If this issue still persists, please contact [suppprt@whiteboxgeo.com.](mailto:suppprt@whiteboxgeo.com)

## *Step 8:*

You will also be asked whether you want to activate another license. This would be the case if, for example, you purchased licenses for more than one

**If yes**: you will proceed with a new license activation session. Please be sure to enter the new license activation information that pertains to the supplemental licenses and not the first one you have completed.

**If no:** The application will successfully end and you can exit the terminal/PowerShell

**Completed all required steps.** That concludes the General Toolset extension for the WhiteboxRunner (wb\_runner.py) front-end.

# **Activating your software activation key from Whitebox Geospatial Inc using pip install or Jupyter notebook.**

Both the [python front end](https://github.com/giswqs/whitebox-python) (whitebox-python) and th[e Jupyter notebook](https://whiteboxgui.gishub.org/) (whiteboxgui) front end are developed and maintained by [Quisheng Wu.](https://github.com/giswqs) Here at Whitebox geospatial, we cannot control the state of each front-end and when they will be updated. If you want the latest and most cutting edge front end, we suggest using Whitebox Runner (wb\_runner.py), which is Whitebox Geospatial's in house front end that we develop and maintain. For each Whitebox Geospatial release, the Whitebox Runner front end will be simultaneously updated and released.

Please note: The activation key is only valid for the number of days specified in the email that you received from Whitebox Geospatial Inc. If you do not activate the license within that time frame the **activation key will expire** and you will not be able to activate your license. In that instance, you will have to contact [support@whiteboxgeo.com](mailto:support@whiteboxgeo.com) to acquire a new activation key.

### *Step 1:*

Open your terminal (for MacOS/Linux users) or PowerShell (for Windows users).

## *Step 2:*

In your terminal or PowerShell, type "*pip install whitebox*". Make sure you are using a version of PIP that is compatible with Python3. For more information on this package and download instructions see the [official site.](https://pypi.org/project/whitebox/)

If you are using conda:

It is recommended that you use a Python virtual environment (e.g., conda) to test the whitebox package. Please follow the [conda user guide](https://conda.io/docs/user-guide/install/index.html) to install conda if necessary. Once you have conda installed, you can use Terminal or an Anaconda Prompt to create a Python virtual environment. Check [managing Python environment](https://conda.io/docs/user-guide/tasks/manage-environments.html) for more information.

conda create -n py37 python=3.7 source activate py37 conda config --add channels conda-forge conda install whitebox

*Step 3:*

To invoke WhiteboxTools, you have to use the command "import whitebox. This command downloads the stable binaries for WhiteboxTools based on your operating system and places all the files required by the WhiteboxTools library in the proper folder. To see the official documentation for these packages, see [here.](https://pypi.org/project/whitebox/)

This could either be done in the terminal/powershell: (See the example here [https://i.imgur.com/8XmAlWc.gif\)](https://i.imgur.com/8XmAlWc.gif)

JohnDoe\$ python3 Python 3.6.2 (v3.6.2:5fd33b5926, Jul 16 2017, 20:11:06) [GCC 4.2.1 (Apple Inc. build 5666) (dot 3)] on darwin Type "help", "copyright", "credits" or "license" for more information. >>> import whitebox

or can be done from a Python script

```
import os
import pkg_resources
import whitebox
wbt = whitebox.WhiteboxTools()print(wbt.version())
print(wbt.help())
# identify the sample data directory of the package
data dir = os.path.dirname(pkg_resources.resource_filename("whitebox",
'testdata/'))
wbt.set working dir(data dir)
wbt.verbose = False
wbt.feature preserving smoothing("DEM.tif", "smoothed.tif", filter=9)
wbt.breach depressions("smoothed.tif", "breached.tif")
wbt.d inf flow accumulation("breached.tif", "flow accum.tif")
```
### *Step 4*:

Navigate to the "*whitebox*" package directory within your file explorer. This may take some finding, but it should be located in your "site-packages" folder. Locate the "*whitebox*" folder.

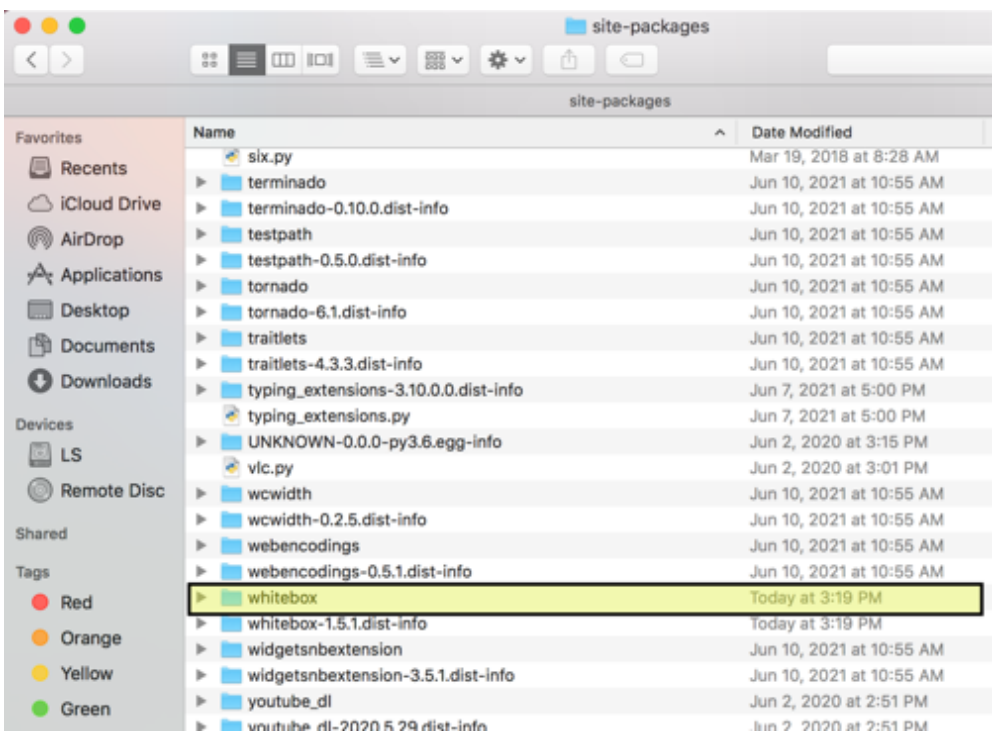

In the "*whitebox*" folder you will see the WhiteboxTools stable binary package contents. In the "*whitebox"* directory you should see a folder called "*plugins*". Navigate to the "*plugins*" folder either through your terminal/PowerShell or through your file directory.

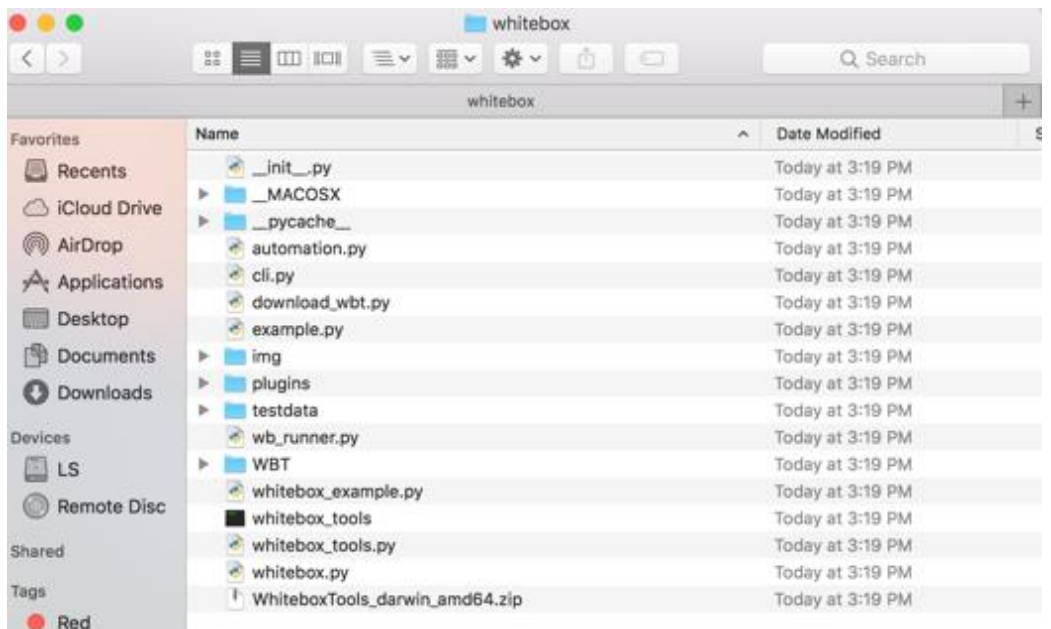

# *Step 5:*

In the "*plugins*" directory, you will find an executable file called "**register\_license**". Double click on the executable file and a CLI tool from your terminal/Powershell should execute on your home screen.

# *Step 6:*

Upon successful execution of the CLI tool **register\_license**, your terminal/Powershell will open a window:

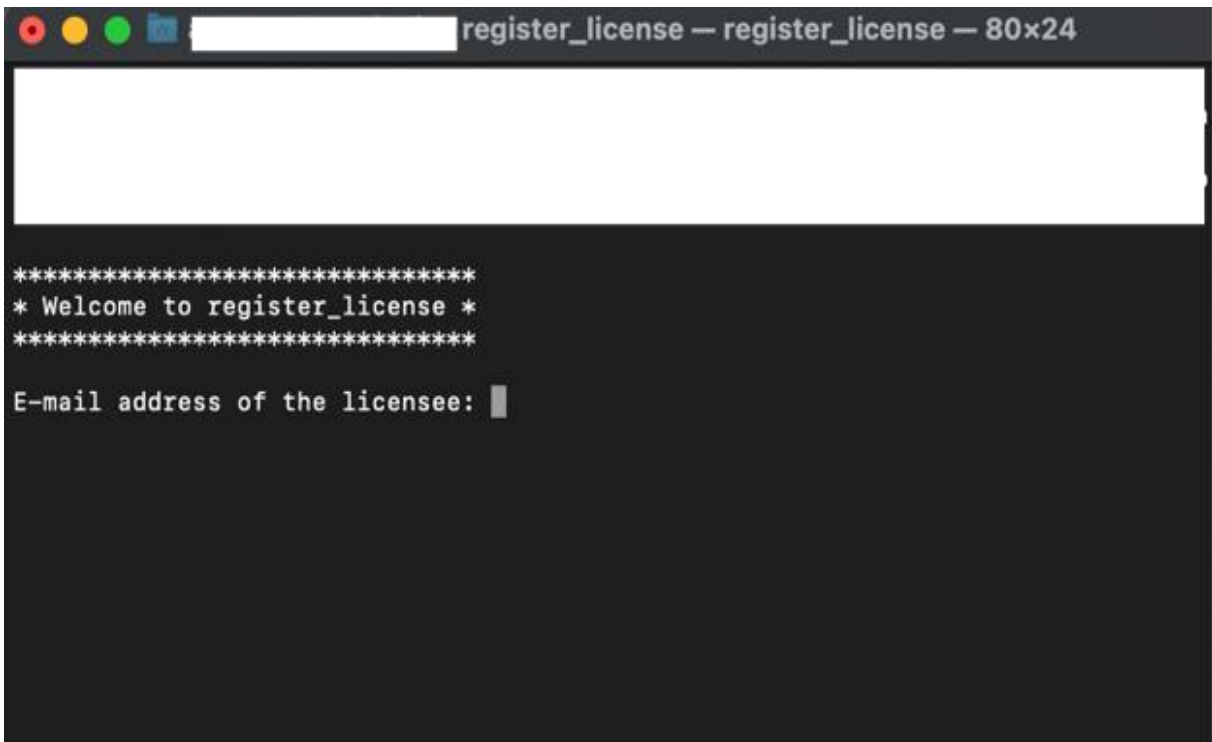

*Figure 1: This is an example of the register\_license CLI tool on a MacOS.*

*Step 7:* 

You will then be prompted to enter required information into the CLI tool, followed by the **ENTER** key to get to the next user input field. The user information you will be required to enter will be as follows:

**User Input 1**- Email Address

**User Input 2** - Seat Number

**User Input 3** - Activation Key

**User Input 4** - User License Agreement (yes or no)

**User input 5** - Do you want to activate another license (yes or no)

- If yes, you will be prompted to enter the activation key information again for user inputs 1 to 5.
- If no, the CLI tool will exit

## **Email address**

Please enter the email address that was used to purchase the license.

• **NOTE: THIS EMAIL ADDRESS MUST MATCH THE EMAIL ADDRESS USED TO PURCHASE THE LICENSE THROUGH** [www.whiteboxgeo.com.](http://www.whiteboxgeo.com/) The activation key is created using the email address that purchased the software license. If you enter a different email address or mis-spell the email address, the license activation will not be successful.

#### **Seat Number**

Please enter the corresponding seat number for the number of users authorized to use the software under your license agreement.

- **NOTE:** This information is contained within the email sent by Whitebox Geospatial Inc.
- If you explicitly purchased multiple seats in order to have multiple authorized users under the same license, you will need to enter a different seat number based on the number of seats purchased.
	- $\circ$  For example, if you purchased a 3-seats license, upon activating the license on each authorized users' computer, the seat number will have to reflect a different user (i.e., Authorized user  $1 =$  seat number 1, Authorized user  $2 =$  seat number 2, Authorized user 3 = seat number 3).

#### **Activation Key**

Please enter the activation key that was emailed to you from [support@whiteboxgeo.com.](mailto:support@whiteboxgeo.com)

• **NOTE:** The activation key is only valid for the number of days specified in your license activation email. If you do not activate the license within that time frame the activation key will expire and you will not be able to activate your license. In that instance, you will have to contact [support@whiteboxgeo.com](mailto:support@whiteboxgeo.com) to acquire a new activation key.

#### **User License Agreement**

After entering the activation key, you will be asked whether you accept the terms of the license agreement. The official license agreement can be found in the email containing the activation. Please read through the user license agreement carefully before continuing.

**NOTE:** A decision is required at this stage to proceed with the license activation

- If you agree to the user license agreement, you will be able to proceed with the registration;
- If you do not agree with the user license agreement, then a message will appear on the terminal/PowerShell with next steps.

## *Step 8:*

Once you agree to the user license agreement and all other user input fields have been satisfied, a message will appear saying whether the license activation was successful. **DO NOT DELETE THE REGISER\_LICENSE.EXE.** Keep this script in your plugins folder.

• **If successfu**l - a message will be typed to the terminal/PowerShell that reads "License activated for General Toolset Extension Please enjoy". Once you see this message, you have successfully activated your license and are now able to use your new software license.

• **If unsuccessful** – an error message will be typed the terminal/PowerShell – You will need to troubleshoot based on the error code

Troubleshoot scenario 1: If you entered the wrong email or you misspelt your email

• An error message that reads "Invalid key: The email used to register the key was different from the email used to activate the license" will print to the GUI terminal.

To fix this

- 4. Please make sure you the email you entered is the same email that was used to purchase the license.
- 5. Check the spelling of the email.
- 6. If the issue still persists, please contact [support@whiteboxgeo.com.](mailto:support@whiteboxgeo.com)

Troubleshoot scenario 2: If you entered more seats than you purchased (i.e., you paid for 1 seat but try to install the license on a second computer using a second seat).

• An error message that reads "Invalid Key: You have exceeded the number of seats for this license key" will print to the GUI terminal.

To fix this

2. Please contact [support@whiteboxgeo.com](mailto:support@whiteboxgeo.com) to purchase additional license seats.

Troubleshoot scenario 3: If you entered the wrong activation key or have entered the key after the set number of days that the activation key is valid for.

• An error message that reads "Invalid Key" will print to the GUI terminal.

To fix this

- 4. Please make sure you have copied the activation key correctly .
- 5. If you are trying to enter an activation key that has expired, the license activation will not work. You will need to contact [support@whiteboxgeo.com](mailto:support@whiteboxgeo.com) to get a new activation key.
- 6. If this issue still persists, please contact [suppprt@whiteboxgeo.com.](mailto:suppprt@whiteboxgeo.com)

## *Step 9:*

You will also be asked whether you want to activate another license. This would be the case if, for example, you purchased licenses for more than one

**If yes**: you will proceed with a new license activation session. Please be sure to enter the new license activation information that pertains to the supplemental licenses and not the first one you have completed.

**If no:** The application will successfully end and you can exit the terminal/PowerShell

**Completed all required steps.** That concludes the General Toolset extension for the Whiteboxpython and Jupyter front ends.

Upon successful completion of all the above steps your license will be activated, and you can now start using your new software. Note that if you are on MacOS, you may need to manually allow each of the plugin binary files executable privileges within System Preferences -> Security & Privacy. If you are unable to activate your license or have other issues, please contact [support@whiteboxgeo.com.](mailto:support@whiteboxgeo.com) We appreciate your support and hope you enjoy our software!

If you use social media, show us what you are creating using our software. Tag us on twitter @whiteboxgeo or use the hashtag #whiteboxgeo and #WhiteboxTools. If you have questions about any of the new tools or how to use them, please refer to the official WhiteboxTools User [Manual](https://jblindsay.github.io/wbt_book/intro.html) and join our [Google Group.](https://groups.google.com/u/1/g/whiteboxtools) Best,

Whitebox Geospatial Inc.

Email: support@whiteboxgeo.com Web: [www.whiteboxgeo.com](http://www.whiteboxgeo.com/) Twitter : @whiteboxgeo